# **REDD+ ИЙН ОЛОН ТАЛЫН ҮР АШГИЙГ ДЭЭШЛҮҮЛЭХ, ХЭРЭГЖҮҮЛЭХ ШИЙДВЭР ГАРГАХАД ОРОН ЗАЙН МЭДЭЭЛЛИЙГ АШИГЛАХ НЬ**

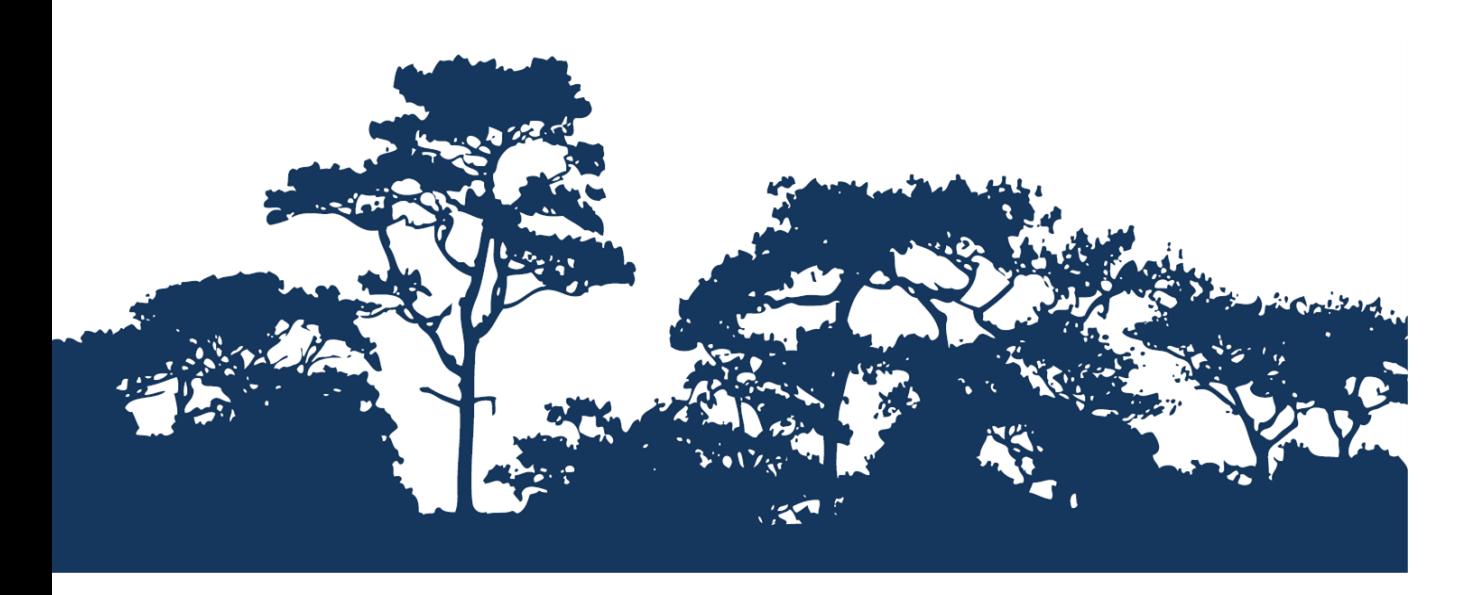

# **ШАТ ДАРААЛСАН ДАСГАЛ:**

# **ВЕКТОР БОЛОН РАСТЕР МЭДЭЭГ АШИГЛАН МАТРИЦ ХЭЛБЭРИЙН ТАНИХ ТЭМДГИЙГ ХИЙХ ЭХ НЬ НЭЭЛТТЭЙ QGIS 1.8 БОЛОН 2.8 ДЭЭР**

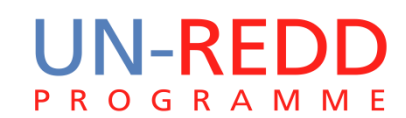

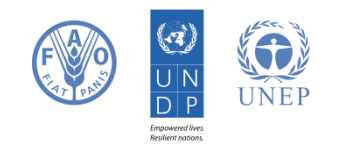

НҮБ-ын Ойн хомсдол, доройтлоос үүдэлтэй хүлэмжийн хийн ялгаралтыг бууруулах хөтөлбөр (UN-REDD) нь хөгжиж буй орнуудад хүлэмжийн хийг бууруулах НҮБ-ын хамтын санаачилга юм. Энэхүү хөтөлбөр нь 2008 оны 9 сард НҮБ(UNDP), Дэлхийн Хүнс, Хөдөө аж ахуйн байгууллага(FAO), НҮБ-ын байгаль орчны хөтөлбөрийн газар(UNEP)-ын хүчин чадал, мэргэжилтнүүдийг түшиглэн хөгжиж буй орнуудад ойн хомсдол, доройтлоос үүдэлтэй хүлэмжийн хийн ялгаралтыг бууруулах(REDD) төслийн үндэсний хөтөлбөрийг боловсруулах, хэрэгжүүлэхэд дэмжлэг үзүүлэх зорилгоор үйл ажиллагаагаа эхэлсэн билээ.

НҮБ-ын Байгаль орчны хөтөлбөрийн газар(UNEP)-ын Дэлхийг хамгаалах мониторингийн төв(World Conservation Monitoring Centre -WCMC) нь биологийн төрөл зүйлийн үнэлгээний мэргэжлийн төв бөгөөд олон улсын засгийн газар хоорондын байгаль орчны байгууллага юм. Үүсгэн байгуулагдсанаас хойшхи 30 жилийн хугацаанд эрдэм шинжилгээ, судалгааг бодлого боловсруулах, бодитойгоор хэрэгжүүлэхэд зөвлөмж өгөх ажилтай хослуулан гүйцэтгэж ирлээ.

#### **Бэлдсэн: Corinna Ravilious, Stephen Woroniecki, Tânia Salvaterra, Yara Shennan-Farpón Зохиогчийн эрх:** UNEP

**Зохиогчийн эрхийн асуудал:** Энэхүү гарын авлагыг **с**ургалтын болон ашгийн бус зорилгоор эх үүсвэрийг талархал дотор зааж ашиглах, хэвлэхийг зөвшөөрнө. Харин зургийг ахин ашиглахдаа зохиогчоос зөвшөөрөл авах шаардлагатай. Худалдах, ашиг олох зорилгоор ашиглах тохиолдолд UNEP -ийн зөвшөөрлийг заавал авах шаардлагатай. Ямар зорилгоор, ямар бүтээгдэхүүн гаргах гэж байгааг бичсэн зөвшөөрлийн хуудсыг Director, UNEP-WCMC, 219 Huntingdon Road, Cambridge, CB3 0DL, UK. гэсэн хаягаар UNEP-WCMC -ийн захиралд явуулна.

**Татгалзал:** Энэхүү бичиг баримтын агуулга нь UNEP, ивээн тэтгэгч байгууллагын бодлого болон редакторын үзэл бодлыг илэрхийлээгүй болно. Зохиогчид болон энэ бичиг баримтанд орсон материал, илтгэлүүд нь UNEP болон ивээн тэтгэгч байгууллагууд, редактор, хэвлэгч талын үзэл бодлыг илэрхийлээгүй бөгөөд аливаа улс орон, бусад хуулийн этгээдийн хууль ёсны эрх, аливаа сонирхол, эрх ашгийг хөндөөгүй болно. Энэхүү гарын авлага доторхи материал, хамаатай хуулийн этгээд UNPEP-ээс үл хамааралтай болно.

Бид та бүгдийн санал, шүүмжийг тааламжтайгаар хүлээн авах болно. Эрхэм үншигч та бидэнтэй [ccb@unep-wcmc.org](mailto:ccb@unep-wcmc.org) хаягаар холбогдох болон санал шүүмж, хүсэлтээ явуулж болно.

**Эх сурвалж:** Ravilious, C., Woroniecki, S. and Salvaterra, T. (2015) REDD+ -ийн олон талын үр ашгийг дээшлүүлэх, хэрэгжүүлэх шийдвэр гаргахад орон зайн мэдээллийг ашиглах нь: Шат дараалсан дасгалууд: QGIS 2.8-г ашиглан эх нь нээллтэй программыг анхан шатны сургалт: UN-REDD хөтөлбөрөөс бэлтгэв. UNEP Дэлхийн хамгаалах мониторингийн төв, Cambridge, UK.

**Талархал:** Бусад орнуудад REDD+-ийн төлөвлөлт, хэрэгжүүлэх бодлого боловсруулахад дэмжлэг үзүүлэх зорилгоор эх нь нээлттэй ГМС-г ашиглах чиглэлээр хийсэн сургалт, семинарын материал, үр дүнг энэхүү гарын авлагад ашигласан болно.

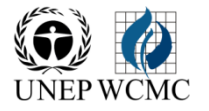

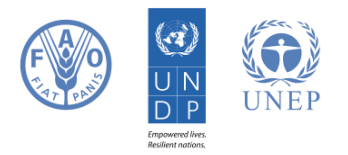

### **АГУУЛГА**

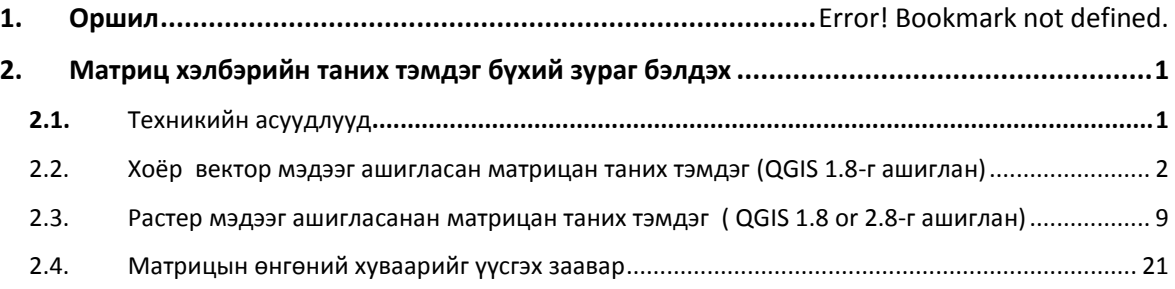

#### **1. Оршил**

REDD+ нь нүүрс хүчлийн хий төдийгүй бусад олон талын үр ашигтай. Жишээ нь, биологийн төрөл зүйлийг хамгаалах, усны хэрэглээг зохицуулах, газрын элэгдэлд хяналт тавих, модон бүтээгдэхүүнийг хязгаарлах зэргээр ойгоос үзүүлэх экосистемийн үйлчилгээний аюулгүй байдлыг хангахад сайн нөлөө үзүүлнэ. Оронзайн дүн шинжилгээг хийж REDD+ ийн үр ашиг, тухайлбал, REDD+-ийн үйл ажиллагааны нөлөө их байх бүс нутгийг тогтоосноор биологийн төрөл зүйлийн хамгаалалтыг сайжруулж болох юм.

REDD+-ийн олон талын үр ашгийг дээшлүүлэх, хэрэгжүүлэх асуудлын хүрээнд мэдээллийн багцад оронзайн дүн шинжилгээ хийхэд эх нь нээлттэй ГМС-ийг ашиглаж болно.

Эх нь нээлттэй ГМС нь лизенцигүй тул чөлөөтэй ашиглах, өөрчлөх, хамтран ашиглах[\(http://opensource.org/licenses\)](http://opensource.org/licenses) боломжтой. Иймд эх нь нээлттэй программ нь чадавхийг тогтвортой бий болгох, санхүүгийн боломж нь хязгаардлагдмал олон мэргэжилтнүүдийн хувьд өргөнөөр ашиглах боломжтой.

#### <span id="page-3-0"></span>**2. Матриц хэлбэрийн таних тэмдэг бүхий зургийг үүсгэх**

#### <span id="page-3-1"></span>**2.1. Техникийн гол асуудлууд**

Нэг зурган дээр 2 өөр сэдвийн wall-to-wall мэдээг гаргах нь хооронд нь харьцуулж харахад тус дөхөм үзүүлдэг. Англи улсад Байгалийн түүхийн музейд Paul Williams 2 хэмжээст таних тэмдгийг үүсгэх график техникийг WorldMap программ нэртэйгээр анх зохиосон бөгөөд зүйлийн өөр өөр бүлгүүдийн хир олон зүйл байгааг харуулах зүйлийн баялаг байдал, тэдгээрийн орон зайн харилцан уялдааг харуулахад ашигласан байна. (Williams et al, 1998). (see [http://www.nhm.ac.uk/research-curation/research/projects/worldmap/rarity/index.html\)](http://www.nhm.ac.uk/research-curation/research/projects/worldmap/rarity/index.html).

2 талт матриц хэлбэрийн таних тэмдгийг QGIS дээр автоматаар үүсгэх боломжгүй (бидний мэдэхээр бусад ГМС-д ч байдаггүй). Энэ хичээлээр матриц хэлбэрээр харуулахын тулд мэдээг хэрхэн өөрсдөө бэлтгэх энгийн алхмуудыг заана. Мэдээг вектор, растер форматын алинаар нь харуулах гэж байгаасгаас хамааран арга нь өөр байдаг. Энэ хичээлээр дараах 3 аргыг танилцуулах болно.

- 2 вектор мэдээгээр
- $\geq 1$  вектор, 1 растер мэдээгээр
- 2 растер мэдээгээр

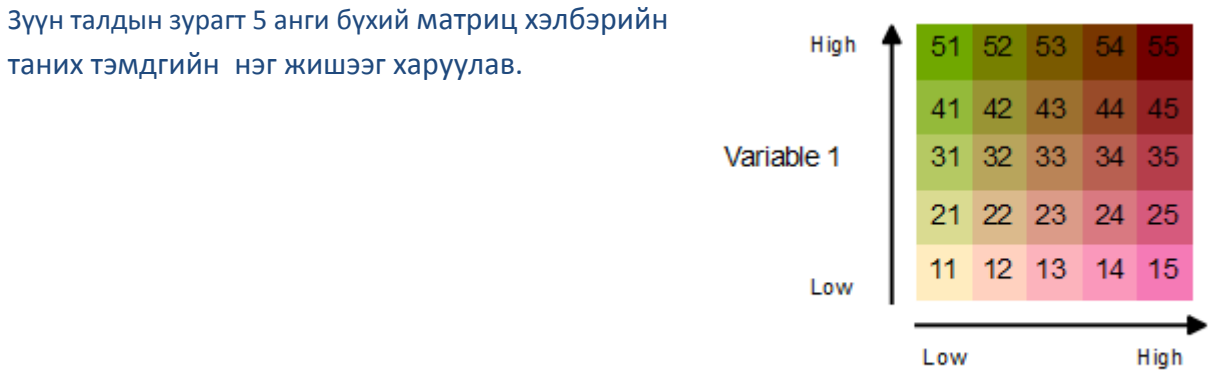

Variable 2

#### <span id="page-4-0"></span>**2.2. Хоёр вектор мэдээг ашигласан матрицан таних тэмдэг (QGIS 1.8-г ашиглан)**

Хоёр wall-to-wall вектор мэдээгээр матрицан зураг хийх ёстой. Түүнчлэн вектор мэдээг нийлбэрийн хэмжээс шиг ашиглах шаардлагатай. Энэ нь ижил талбайтай олон талт эсвэл квадрат бүхий вектор грид байна. Wall-to-wall вектор мэдээ тус бүрийн хувьд жижиг талбай тус бүрээр нийлбэрийг бодож нэг атрибут мэдээ болгон квадрат/ олон талт мэдээ рүү оруулна. Дараагийн жишээн дээр нэг хувьсагч нь уугуул зүйлийн тоо, нөгөө нь ховордож болзошгүй зүйлийн тоо.

#### *Матрицан таних тэмдэгт шаардлагатай мэдээг урьдчилан бэлтгэх*

Доорхи жишээнд **QGIS 1.8.** дээр **QMarxan plugin>>Create Planning Unit Grid** -г ашиглан гаргасан олон талтуудын грид мэдээ болох нийлбэрийн файлыг харуулав. Дараа нь нийлбэрийг олохын тулд **QMarxan plugin>>Calculate conservation values-г** 2 хувьсагч тус бүр дээр ажиллуулна. Нэг shape файл нь уугуул зүйлийн давтагдлыг харуулсан полигон, нөгөө shape файл нь ховордож болзошгүй зүйлийн давтагдлыг харуулсан полигоныг агуулна.

Үр дүнгийн атрибут хүснэгтийн дүн шинжилгээг доор үзүүлэв.

- $\triangleright$  Олон талтын ялгах дугаар (pu id)
- дэхь уугуул зүйлийн тоо, олон талт тус бүрээр
- ховордож болзошгүй зүйлийн тоо, олон талт тус бүрээр

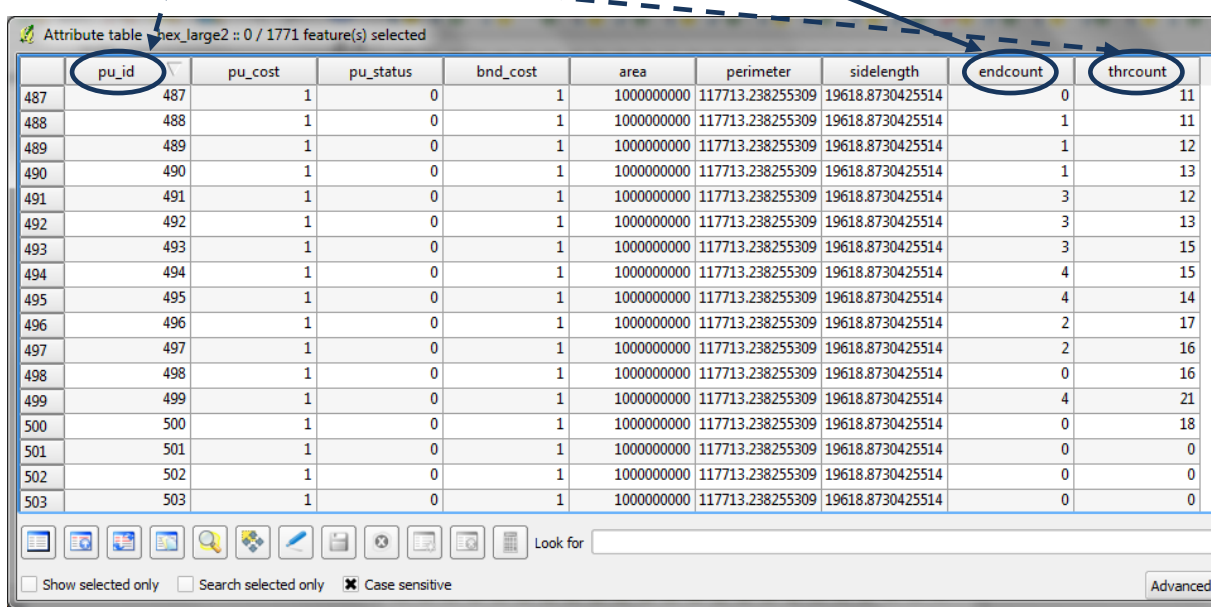

*Дээрхи процедурыг яаж хийхийг доорхи дасгал хичээлээс үзэх:*

*ШАТАЛСАН ХИЧЭЭЛ: УЛААН ДАНСНЫ ЖАГСААЛТЫГ МЭДЭЭГ САЛГАЖ АВАХ, QGIS 1.8 ДЭЭР IUCN УЛААН ДАНСНЫ ЖАГСААЛТ ЗҮЙЛИЙН МЭДЭЭГ ВЕКТОР АРГААР БОЛОВСРУУЛАХ* 

*Тайлбар: Qmarxan нь QGIS 2.8 дээр байхгүй*

#### *Матрицан таних тэмдгийг ангид хуваах*

**a.** QGIS дээр уугуул болон ховордож болзошгүй зүйлийн тоог агуулсан 2 хувьсагч бүхий **summary units shapefile (hexagons/squares)-**г оруулж ирэх**.** 2 удаа оруулж ирэх, энэ нь 2 хуулбар гэсэн үг .

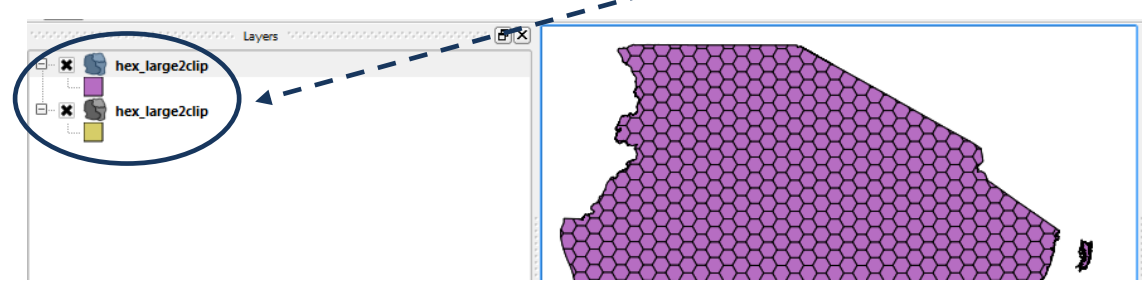

**b.** Аль нэг файл дээр нь баруун талын товчлуур даран атрибут хүснэгтийг нээж уугуул зүйлийн тоо(endcount), ховордож болзошгүй зүйлийн тоо(thrcount)-д харгалзах 2 багана байгаа эсэхийг шалгах.

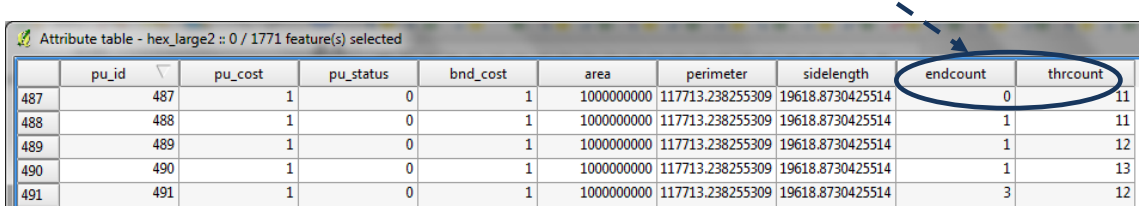

**c.** Олон талт мэдээний аль нэгэн хуулбар дээр очоод **Баруун товчлуур >>properties>> гээд**  жагсаалтаас **Style** сонгох. Уугуул зүйлийн тоогоор 5 анги болгож символыг өгөх.

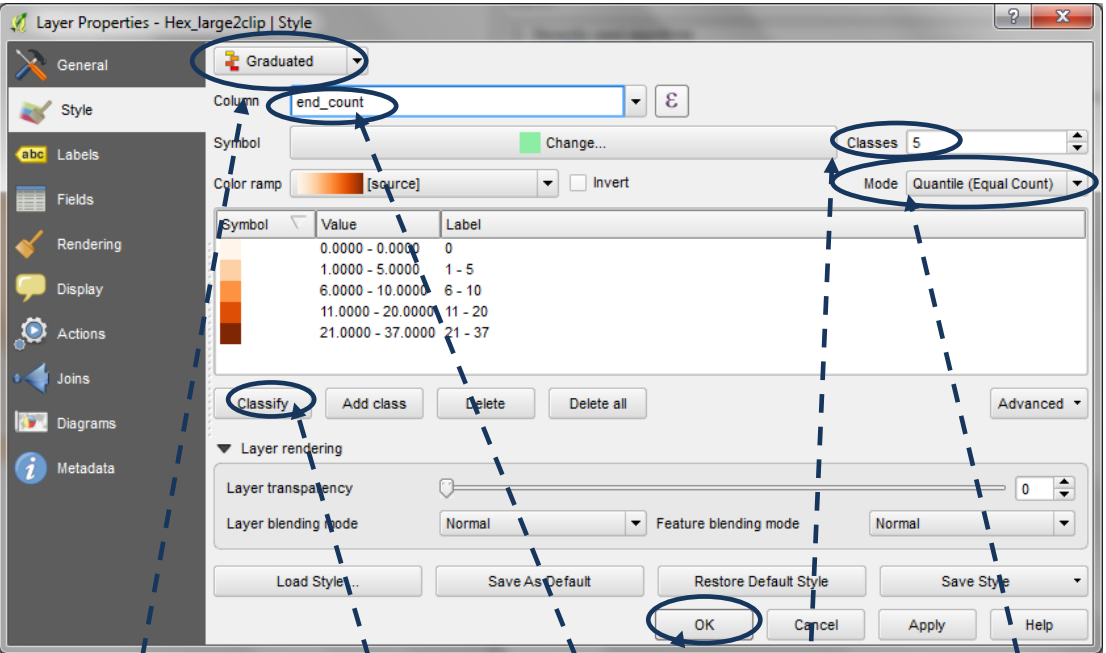

**Single Symbol** -г **Graduated** болгох **, column** дээр **endcount** -г сонгох**, mode**-дээр **Quantile**(Equal count)-г сонгох (эсвэл өөр хүссэн, аргаа), class дээр 5-г өгөх, (5 х 5хэмжээс матриц үүсгэхэд). **Classify** дээр дараа нь **OK-**г дарах

**d.** Дараагийн үлдсэн хуулбарыг символ өгөх. Ховордож болзошгүй зүйлийн тоогоор 5 анги болгох

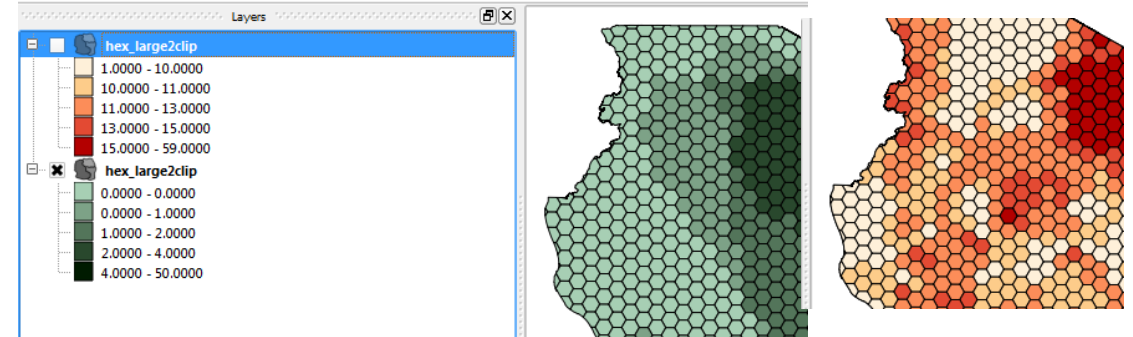

- **e.** Шинээр багана нэмж нэрийг нь **end5clas,** төрлийг нь **Whole Number (integer),** уртыг нь **Width 10** гэж өгөх
- **f.** Шинээр багана нэмж нэрийг нь **thr5clas,** төрлийг нь **Whole Number (integer),** уртыг нь **Width 10** гэж өгөх
- **g.** In QGIS 1.8 дээр **Advanced** tab (эсвэл (эсвэл QGIS 2.8 дээр тодорхой обьект(feature)-ыг
- **8** товчлуур ашиглан сонгох)

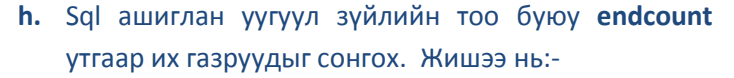

 Хэрвээ нэгдүгээр ангид **endemics нь 0 – 4** бол SQL-г ингэж бичнэ **endcount <= 4**

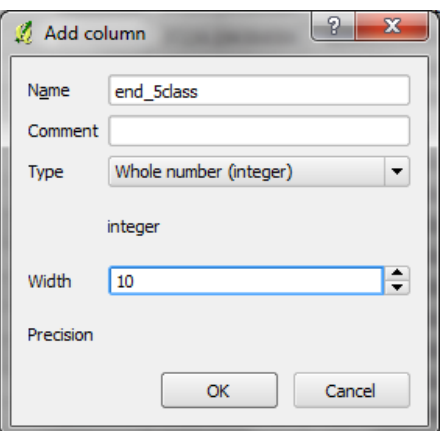

дараа нь field calculator товчыг дарж **end5clas** талбарт 1 гэсэн утгыг өгөх

 Хэрвээ нэгдүгээр ангид **5 - 8 бол** SQL нь **endcount > 4 and endcount <= 8**

дараа нь field calculator товчыг дарж **end5clas** талбарт 2 гэсэн утгыг өгөх

#### **Дээрхи үйлдлийг 5 анги тус бүр дээр хийх**

**i.** QGIS 1.8 дээр Advanced tab (эсвэл QGIS 2.8 дээр the "select features using expression  $\mathcal{E}$  | товчлуур )

Sql ашиглан ховордож болзошгүй зүйлийн тоо буюу **thrcount** утгаар ховордож болзошгүй зүйлийн тоогоор их газруудыг сонгох.

**j.** Эцэст нь field calculator товчыг дарж and шинэ талбарыг бодуулах. Шинэ талбарыг **endthr** гэж нэрлэх**,** төрлийг нь **Whole Number (integer),** уртыг нь **Width 10** гэж өгөх. Хувьсагч 1 болон хувьсагч 2-ийг нийлүүлэхэд SQL -г ашиглах. Энэ жишээн дээр:

#### **"end5clas" || "thr5clas"**

*Тайлбар: Нэгдүгээр хувьсагч матрицын босоо тэнхлэгийн утгыг, хоёрдугаар хувьсагч матрицын хэвтээ тэнхлэгийн утгыг илэрхийлнэ.* 

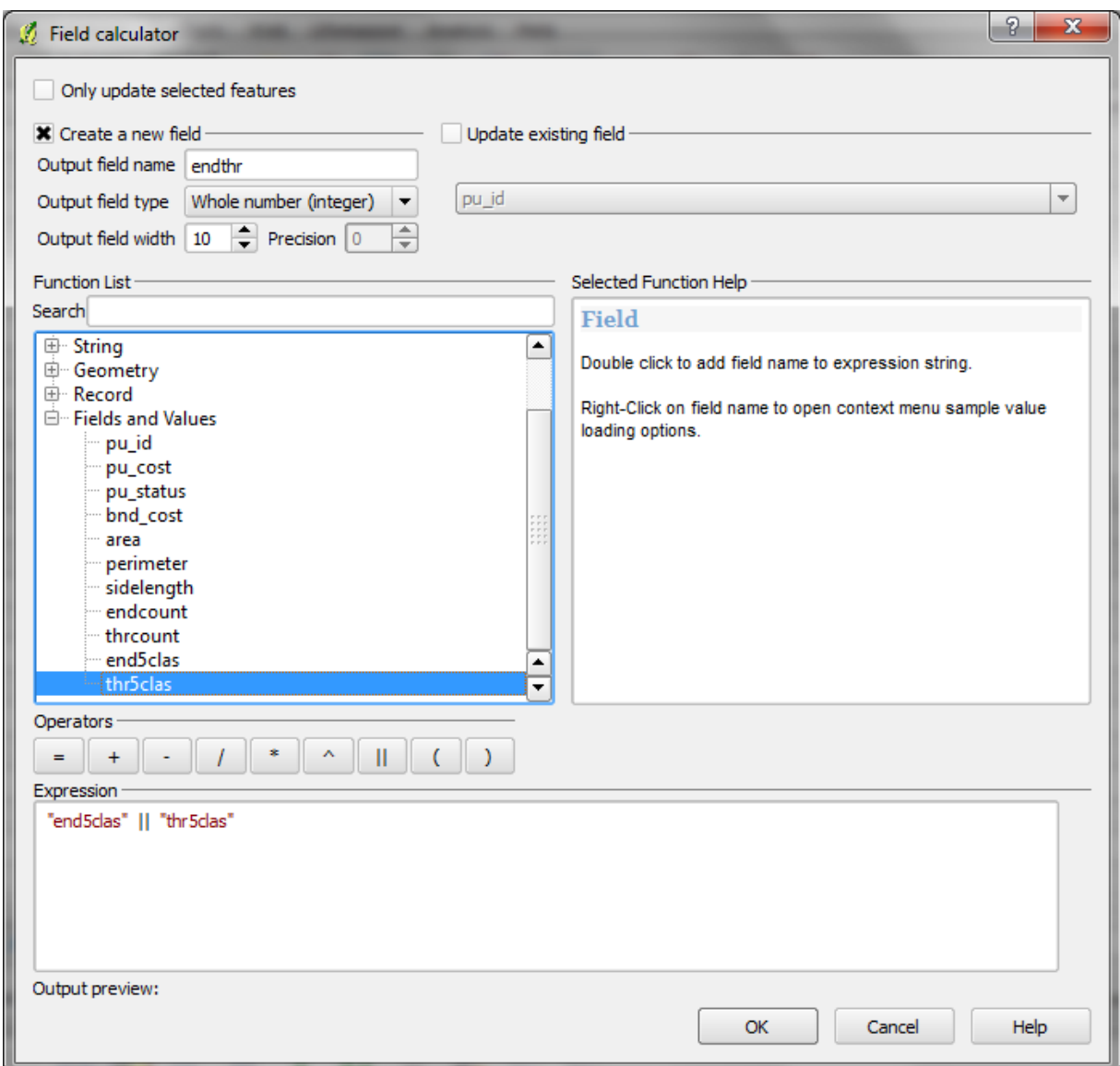

#### The table should now look something like the below.

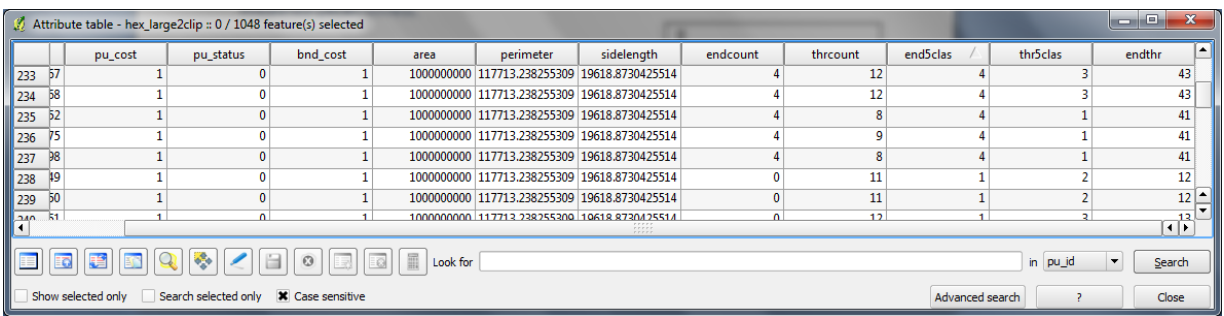

*endthr баганын 11 гэсэн утга нь уугуул болон ховордож болзошгүй зүйлээр ядуу байгааг, 55 гэсэн утга нь уугуул зүйлийн болон ховордож болзошгүй зүйлээр баян буюу тоо их байгааг илэрхийлнэ.* 

*Formatting the Matrix legend and adding to the map layout*

- **a.** Мэдээгээ сонгоод баруун товчлурыг дарах **>>properties-г сонгох**
- **b.** Өмнө нь үүсгэсэн qml файлыг оруулж ирэхийн тулд **Load Style** товчлуурыг дарах (энэ талаар энэхүү гарын авлагад байгаа)

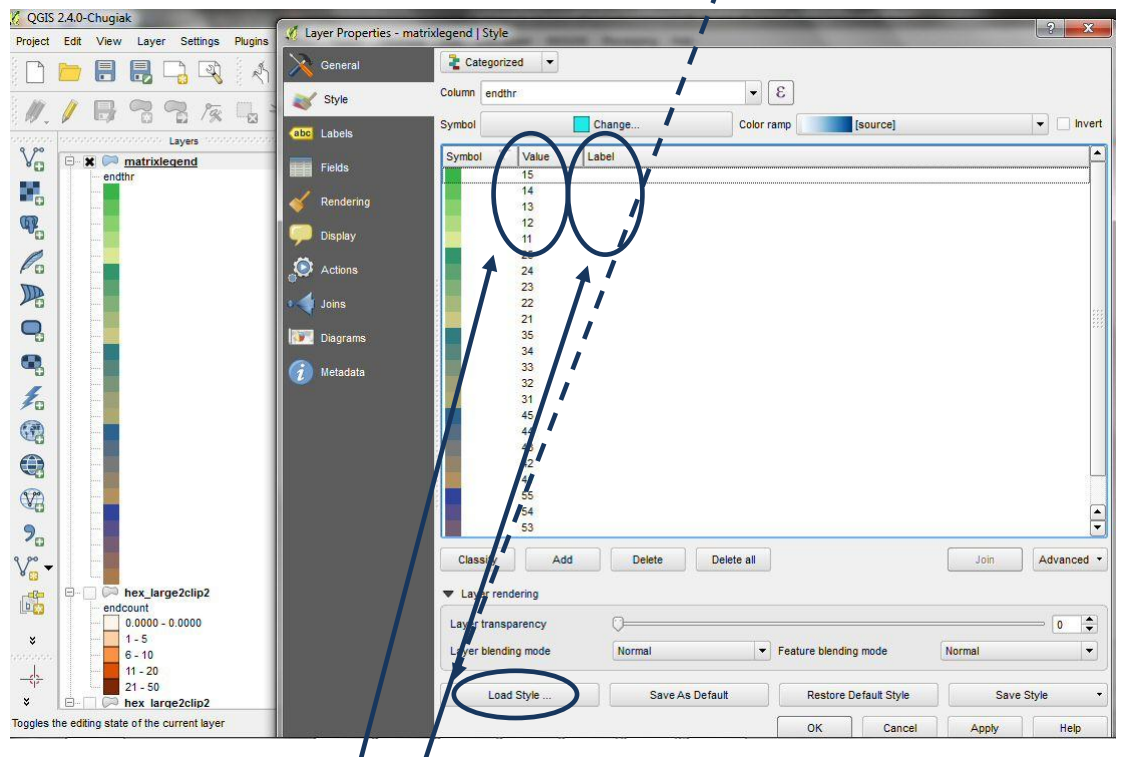

**c.** Өнгөний схемийн онголты**н** али нэг QML файлыг сонгох.

Тайлбар: Таних тэмдгэн дээр утгууд нь эхлээд 1-ээр/ эхэлсэн утгууд 11, 12, 13, 14, 15 дараа нь 2-оор эхэлсэн, г. м дарааллаар гарна.

Таних тэмдгийн дараа гарах шошго(label)-ийг  $\blacksquare$  арилгах шаардлагатай. Учир нь таних тэмдэг дээр квадратуудыг гарахын тулд .

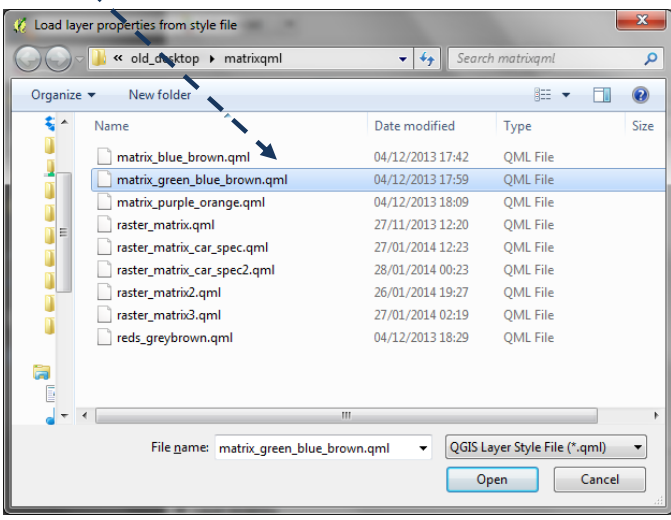

matrix\_green\_blue\_brown.qml файлыг доор үзүүлэв:-

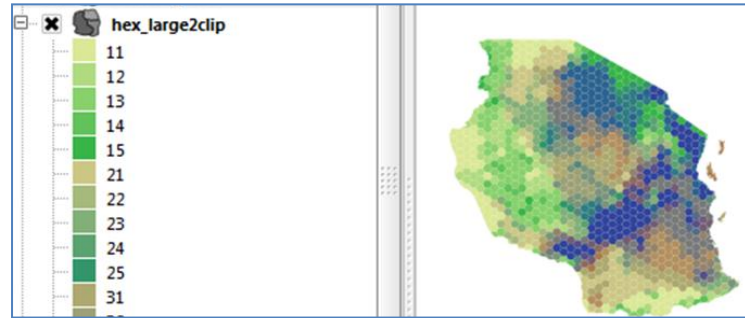

**d.** Дараагийн алхам нь иллюстрацын баруун талд харуулсан шиг таних тэмдгийг харуулах болон зургийг зургийн эх хавтас руу оруулах

*(Тайлбар: жижиг дөрвөлжин доторхи тоо нь таних тэмдэг дотор гарахгүй. өнгө болон утгууд 5 баганаар хэрхэн эрэмблэгддэг болохыг харуулах зорилгоор бичиж харуулсан)* Low variable 1

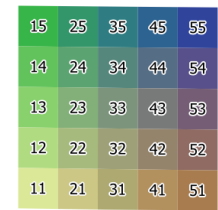

variable 2

- **e.** project цэснээс **project>> New Print Composer -**г сонгох
- **f. Add new map** дүрс дарах, хайрцгийг зургийн црнх руу зөөх. Жагсаалтнаас идэвхижүүлсэн давхарга проектын харагдацын цонхонд гарна.
- **g.** Дараа нь legend товчлуур дээр дарж legend-г зургийн цонх руу зөөнө. Энэ нь нэг баганаар гарна.

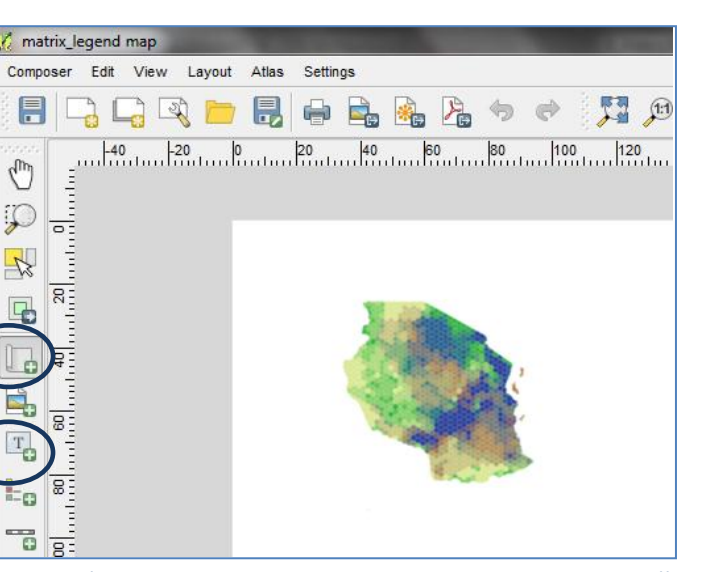

- **h.** Таних тэмдэг иллюстрацын доод талд (хэрвээ зөвхөн матриц давхаргыг мэдээний хүснэгтнээс чагтласан бол ) байгаа шиг харагдана.
- **i.** Энэ таних тэмдгийг матриц egend хэлбэрээр гаргахын тулд зөвхөн  $\blacktriangleright$  Main properties матриц давхаргыг оруулж ирэх, **Tifle** Legend Legend layer (тухайлбал, бусад Title alionn  $int$  Left matrix leger endth None Man давхаргуудыг тус бүрчлэн m. Wrap text on тодруулах, таних тэмдэгнээс **The State**  $\blacktriangleright$  Legend items тухайн давхаргыг хасахын тулд Update item | Update all улаан хасах тэмдэг бүхий ÷ i<br>Li товчлуурыг ашиглах). Бусад E давхаргуудыг тусад нь таних m. Ξ тэмдэг дотор оруулж болно. m. **j. subgroup-г** далдлах **k.** талбар дээр дарах (тухайлбал:  $\frac{1}{\tau}$ энэ жишээн дээр **endthr талбарын текст**) хасах тэмдэг дээр дарах  $\overline{\mathbf{x}}$ **l. Auto update-**ийн өмнөх чагтыг  $\blacktriangleright$  Fonts  $\mathbf{F}$ арилгах (шинээр давхаргуудыг  $\blacktriangleright$  Columns оруулж ирэхэд таних тэмдгүүд нь автоматаар орж ирэхгүй. )

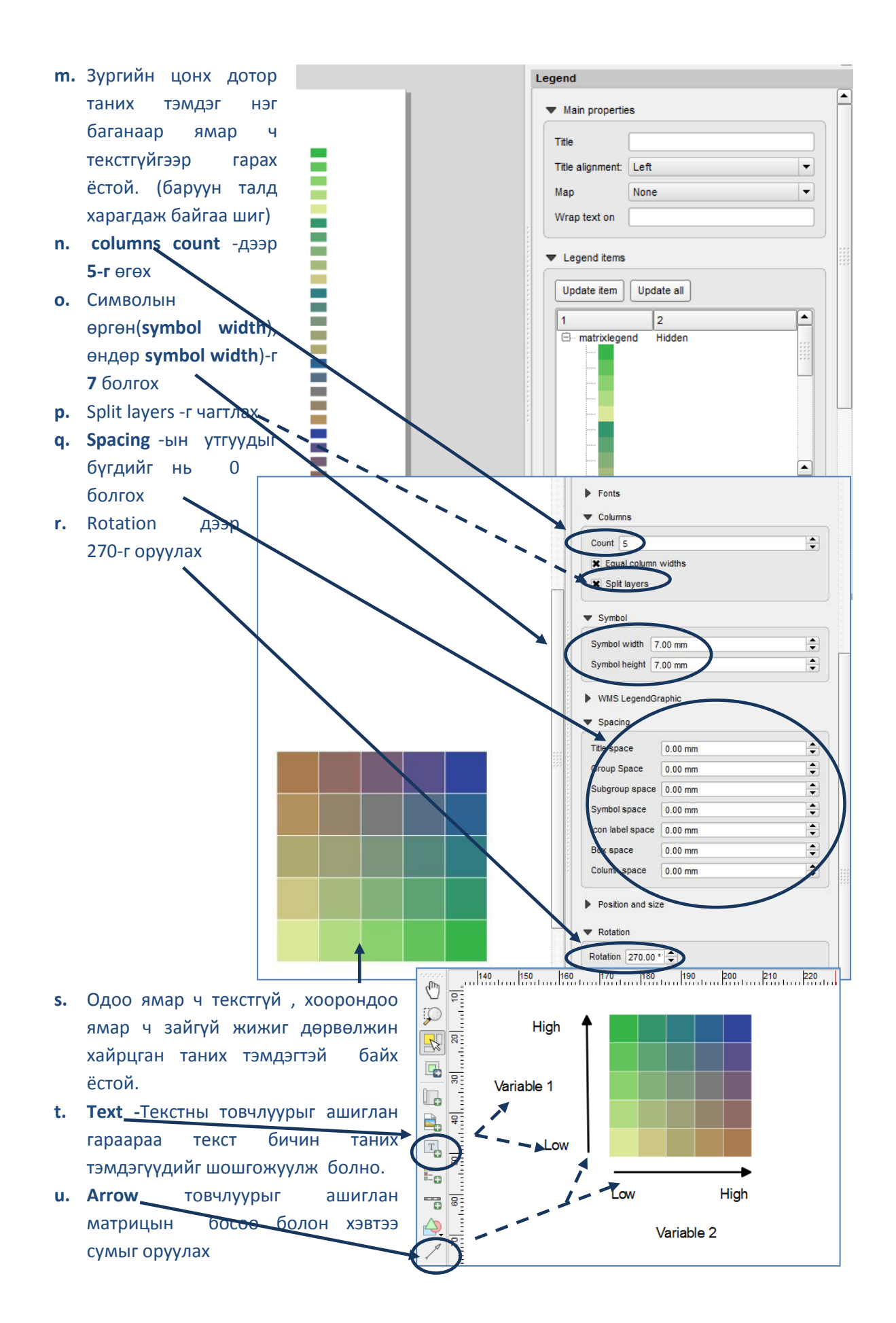

**v.** Сумны шугамны өргөн, сумны толгойн хэмжээг өөрчлөхийн тулд item properties цонх нээх

**w.** Текстийн

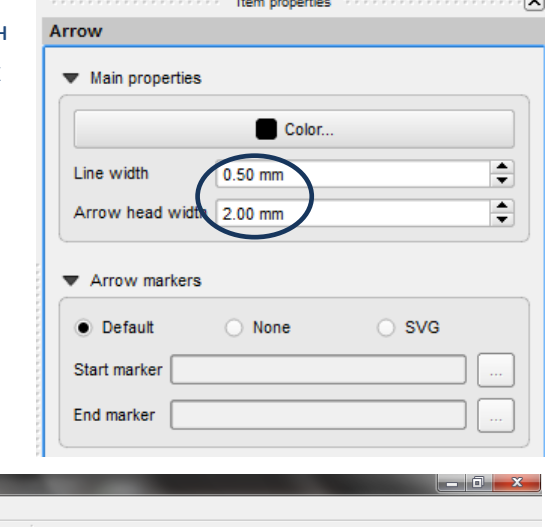

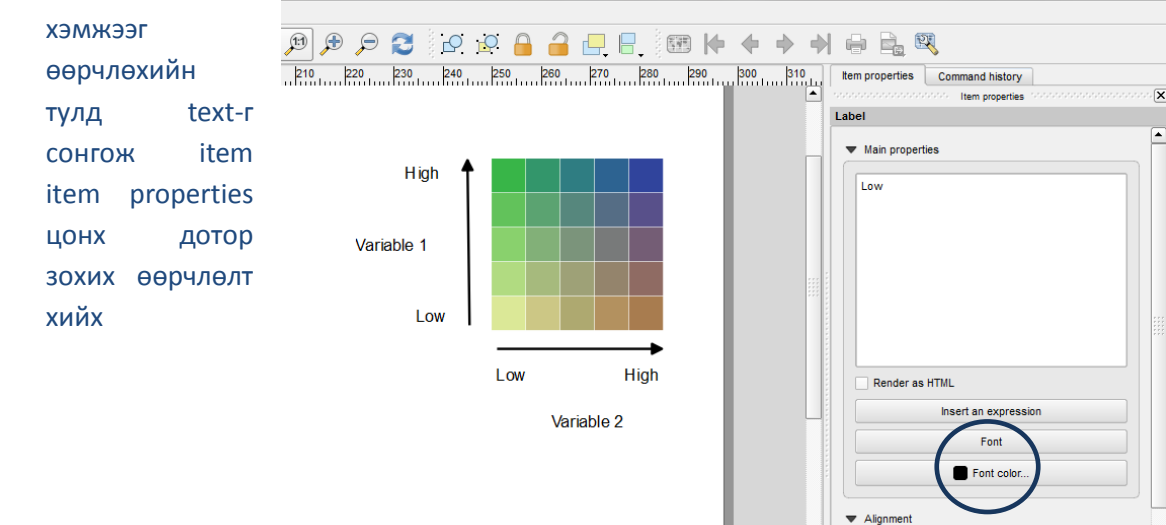

2 векторын мэдээг ашиглан матрицын таних тэмдэг болон зураг бэлдэх ажил үүгээр дууслаа.

*Хэрвээ өөрөө матрицын өнгөний хуваарийг(ramps) үүсгэхийг хүсвэл 2.4 бүлэг дэхь зааврыг үзнэ үү*

<span id="page-11-0"></span>**2.3. Растер мэдээг ашиглан матрицан таних тэмдэг үүсгэх ( QGIS 1.8 or 2.8-г ашиглан)**

Матрицан зураг бэлтгэхэд хоёр растер мэдээ шаардлагатай. Энд үзүүлсэн жишээн дээр ховордож болзошгүй хөхтөн зүйлийн тоо болон модлог ургамлын биомассын растер мэдээг ашиглав.

*Зүйлийн баялаг байдлын растер мэдээг хэрхэн гаргах талаар дараах дасгалд байгаа болно.* 

*ШАТ ДАРААЛСАН ДАСГАЛ: IUCN УЛААН ДАНСНЫ ЖАГСААЛТЫГ МЭДЭЭГ САЛГАЖ АВАХ, QGIS 1.8 ДЭЭР РАСТЕР АРГААР БОЛОВСРУУЛАХ* 

*Матрицан таних тэдгийн ангийн заагийг тогтоох*

- **a.** Модлог ургамлын биомассын растер мэдээг QGIS -д оруулж ирэх
- **b. Баруун товчлуураар >>properties** -г сонгох

**c. Style -г дарах d. Rendering type** дээр **Singleband pseudocolor-г, Mode** дээр **Equal Area,** ангийн тоо буюу classes дээр 5 гэж авах C Layer Properties - bm\_5km\_clip3 | Style Ge. ral  $\blacktriangleright$  Band rendering Render type Singleband pseudocol  $\leq$  Style **Transpa** Band Band 1 (Gray)  $\overline{\phantom{a}}$ Generate new color m Invert Color interpolation Linear **Sala** Pyramids Mode Equal inter  $\overline{\phantom{a}}$  $\overline{a}$  of  $\overline{a}$ Max 366.294 Color Label (i) Metadata Classify 0.000000 91.573500<br>183.147000 91.573500<br>183.147000 Min / max origin: 274.720500 274 720500 Exact min / max of full extent 366.29400 Cumulative  $\boxed{2.0 \div 98.0 \div 96}$  $\bullet$  Min / max  $Mean +$ Mean +/-<br>standard deviation  $\times$  2.00  $\rightarrow$ Extent Accuracy  $\bullet$  Full Estimate (faster) Actual (slowe Current Load  $\sqrt{\frac{1}{2}}$  $\overline{\phantom{a}}$  Clip Restore Default St Load St Save Styk

## **e. Min/Max-**г сонгох ,

#### **Actual(slower) -**г сонгох**, Load -** г сонгох**, Classify -** г сонгох

**f. Apply** -г сонгох, дараа нь **OK дарах**

Хэрвээ зургийн бага утгатай цэгийн тоо харьцангуй их, их утга буюу дээд талын ангид харгалзах цэгийн тоо цөөхөн бол зураг маань (доорхи жишээн дээрхи шиг) нилээн бүдэг харагдаж болно.

QGIS дээр растер мэдээг ашиглаж байгаа тохиолдолд өөрөөр ангилан харуулах хувилбар байхгүй.

Хэрэглэгч хэдэн анги болгож гаргахаа өөрөө сонгох, эсвэл ангийн тоог текстэн файл дотор гараараа оруулж өгдөг. Энийг хэрхэн хийх талаар доор жишээн дээр харуулах болно.

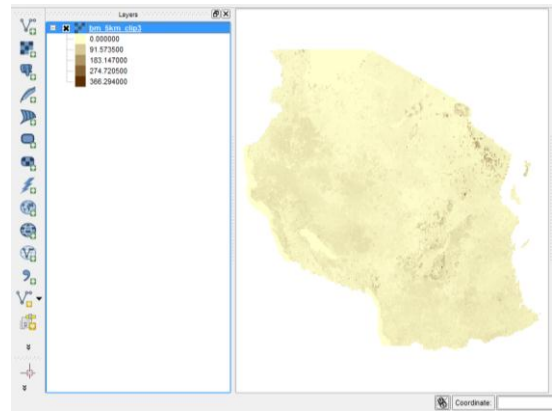

 $\alpha$ 

Cancel

Apply

**g.** (гол цэснээс **processing>>toolbox** -г сонгох, search дотор quantile гэж оруулаад хайх (processing toolbox panel нээгдэхэд QGIS-ийн баруун гар талд))

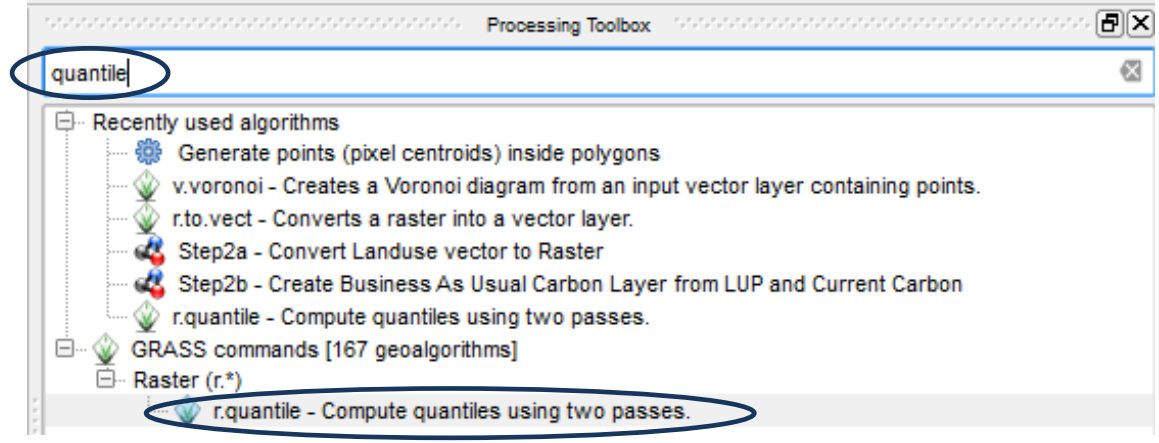

**h. r.quantiles** GRASS -дээр 2 удаа дарах. Ингэхэд бүх цэгийн тоо анги бүрт ижил байхаар ангийг хувааж өгнө. (анги бүрийн талбайн хэмжээ ижил байна).

#### **i. Show advanced parameters** -г дарах

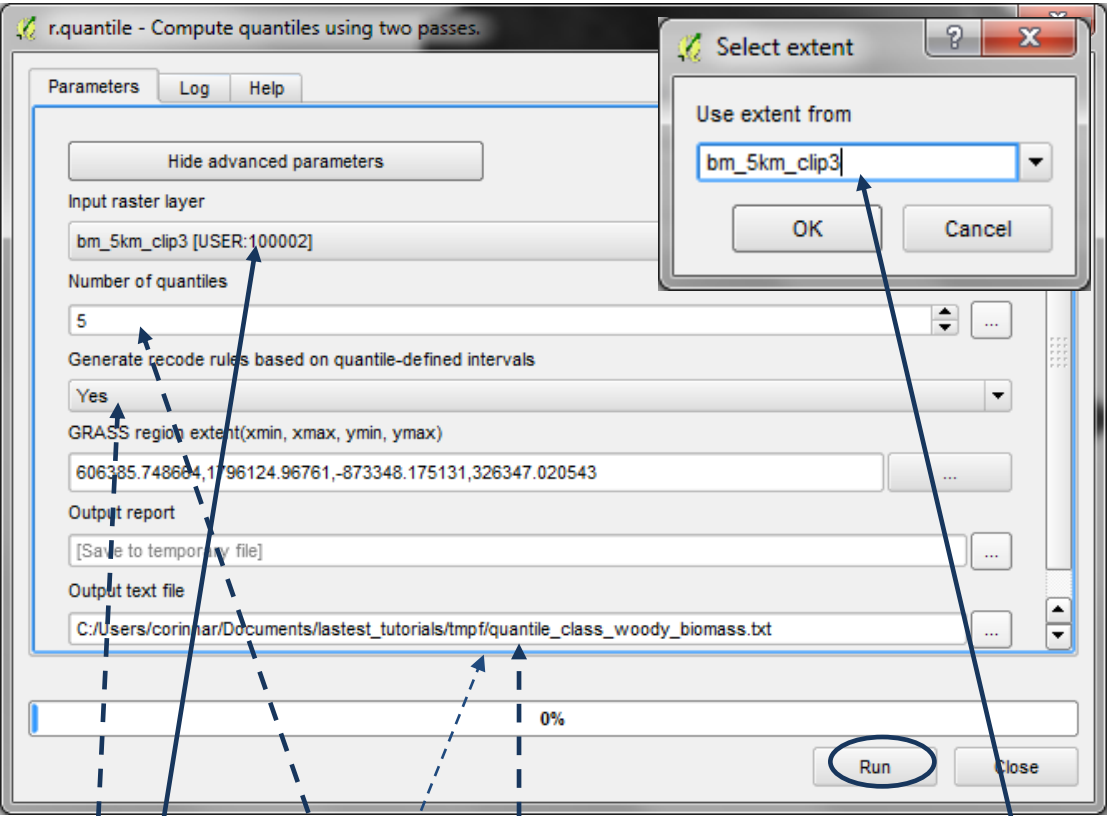

- **j. input raster layer** дээр ангилах гэж буй давхаргаа сонгох
- **k. number of quantiles** дээр 5-г өгөх (хэрвээ 5 x 5 матрицан таних тэмдэг гаргахыг хүссэн бол)  $\mathbf{I}$  $\mathbf{I}$
- **l.** Generate recode rules based/on quantile-defined intervals дээр yes гэх (анги бүрт ижил тооны цэг байхаар )
- **m. Grass region** дээр **use layer/canvas extent -**г сонгоод, анги болгон хуваахгэж буй растер мэдээг сонгох. Ī
- **n. Output report** -г өөрчлөхгүй, үлдээх **[завсрын файлд хадгалахаар]**
- **o. Output Text file** to **Save to File** дээр **.txt** өргөтгөлтэй файлын нэрийг өгөх.
- **p.** Run-г дарах

**q.** Ангид хэрхэн хуваагдсаныг харахын тулд notepad дээр **text file** -г нээх

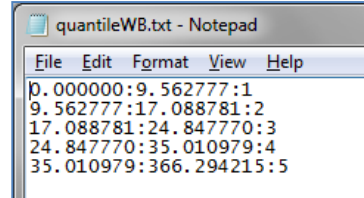

- **r.** In QGIS давхаргыг сонгоод хулганын баруун талын товчлуураар **layer properties** цонхыг нээх. **Style** дээр дарах
- **s.** Өөрийн хүссэн дагуу ангийг зааглах утгыг гараараа өөрчилж болно. **value болон label** аль алиныг нь өөрчлөхөө мартаж болохгүй.
- **t. Color interpolation** -г **discrete -гэж өөрчлөх**

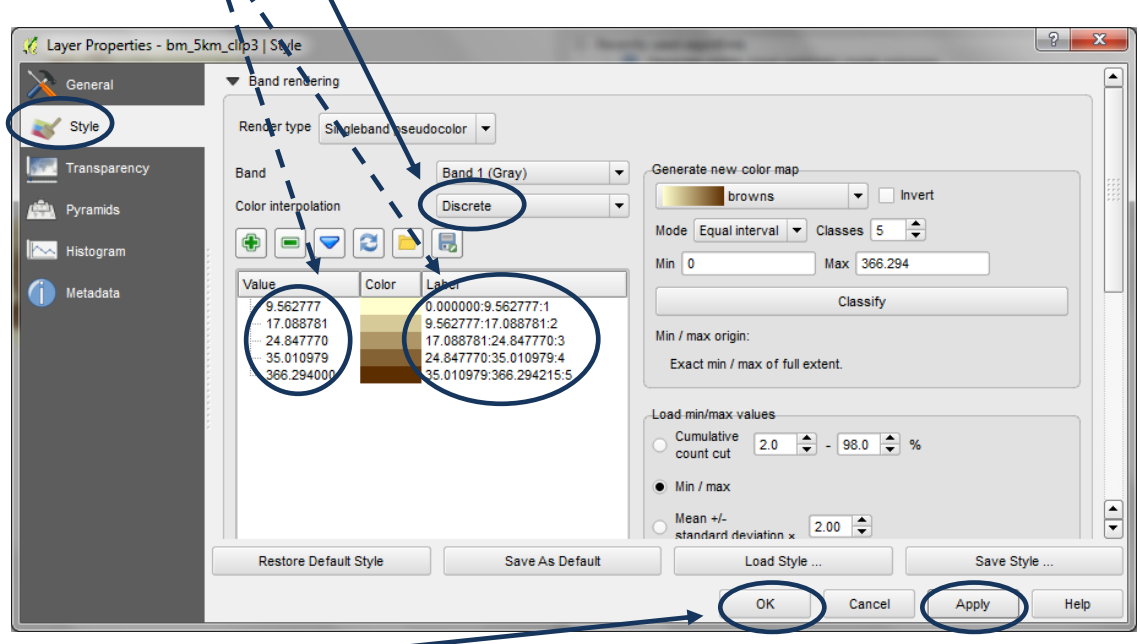

- **u. Apply** дараа нь **OK** дарах
- **v. a-u -**д хийсэн үйлдлийг 2 дахь растер мэдээний хувьд давтах. 2 дахь растер мэдээний хувьд матрицан таних тэмдэг гаргахад ховордож болзошгүй зүйлийн баялаг байдал - **threatened species richness** гэдгийг сануулж байна.

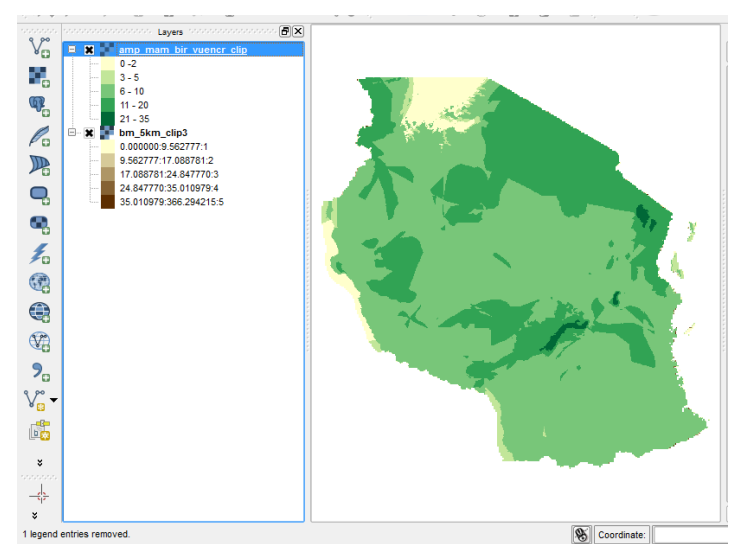

Дараагийн дасгалд өмнөх дасгалаар processing toolbox-ийн r.reclass функцийг ашиглан анги болгон хуваасан 2 растер мэдээгээр шинэ растер мэдээ үүсгэнэ.

**a.** Эхлээд notepad ашиглан ахин ангилал хийхэд ашиглах хүснэгтийг дараах маягаар байгуулах хэрэгтэй. 2 дахь тооны өмнө **thru** гэж бичих

 $0.000000$  thru  $9.562777 = 1$ 9.562777 thru 17.088781 = 2 17.088781 thru 24.847770 = 3 24.847770 thru 35.010979 = 4 35.010979 thru 366.294215 = 5

![](_page_15_Picture_180.jpeg)

*Тайлбар: Шинээр энэ файлыг байгуулахын оронд өмнөх дасгалд ижил тоотой цэгээр хуваах аргаар ангилахад үүссэн текстэн файлыг засах нь арай хялбар, цаг хэмнэнэ.* 

**b. processing toolbox-**оос **reclass -**г хайх**. r.reclass GRASS tool** дээр 2 удаа дарах**.** Дээрхи **т**екстэн файл дотор заасны дагуу 5 анги бүхий шинэ растер давхаргыг үүсгэнэ.

![](_page_15_Picture_181.jpeg)

- **c. input raster layer** дээр ангилах гэж буй растер давхаргаа сонгох
- d. **File containing reclass rules** дээр тектэн файлаа сонгох(өмнөх дасгалаар байгуулсан)
- **e. Grass region** дээр **use layer/canvas extent-**г сонгоод файл дээр нь **"с"** дээр сонгосон оролтын растер давхаргаа сонгох
- f. **Grass region cellsize-г/**өгөх (матрицан зураг хийж буй 2 растер мэдээнийхээ хамгийн бага ялгах чадвартай уялдуулан)
- **g. Output raster layer** -ийн тохиримжтой нэрийг өгөх. Жишээлбэл, энэ жишээн дээр **bm5km\_clip3\_5classquantiles.tif** гэж өгвөл зохистой.
- **h. Run** дээр дарах
- **i. Давхаргын жагсаалтнаас output raster layer**--г сонгоод **Баруун товчлуур >> properties**
- **j.** Зүүн талын цэснээс **general-**г сонгон файлын нэрийг илүү тохиромжтой нэрээр солих Манай жишээн дээр **: bm5km\_clip3\_5classquantiles.tif** гэвэл зүгээр

![](_page_16_Picture_107.jpeg)

- **k.** Зүүн талын цэснээс **style-**г сонго
- **l. classes** дээр 5 гэж өгөх (5 анги буюу 5 утга байгаа нь харагдана)

![](_page_16_Picture_108.jpeg)

**m. a -I -** д хийсэн үйлдлийг 2 дахь растер мэдээний хувьд давтах. Ашиглах мэдээ нь ховордож болзошгүй зүйлийн баялаг байдал - **threatened species richness**. Анхаарах зүйл: Текст файлыг байгуулах явцад мэдээний утга бүхэл тоо гэдгийг тооцох. Хэрвээ нэгдүгээр ангид утга = **0 - 2** (2-ыг оруулна) утгатай цэгүүдийг багтаана гэвэл текстэн файл дотор **0 thru 3 = 1** ('thru' нь зөвхөн хүртэл гэсэн санааг агуулах тул) гэж бичнэ.

**n.** Дараагийн шатанд 5 ангибүхий 2 растер мэдээгээ нэгтгэнэ. QGIS дээр растер мэдээний атрибут хүснэгтийг харах боломжгүй. Атрибут хүснэгтэд утгыг агуулсан тоон төрөлтэй ганцхан багана мэдээ байгаа . Гол цэснээс **Raster>> raster calculator-**гэж орох

![](_page_17_Picture_154.jpeg)

**o.** Растер мэдээний бодолт хийх илэрхийлэл бичих нүдэн дотор 2 растер мэдээг нэгтгэх командыг жишээн дээр үзүүлсэн дагуу бичих. raster1\_5class.tif нь зүйлийн баялаг байдлын мэдээ, raster2\_5class.tif нь модлог ургамлын биомасс. Доорхи бичилбэрийг текст едитор руу хуулж оруулаад **find and replace** -г ашиглан засах. Бүгдийг янзалж дууссаны дараа бүх илэрхийллийг хуулж **raster calculator expression box** дотор paste хийж оруулах.

```
(("raster1_5class.tif @1" = 1 and "raster2_5class.tif @1" = 1) * 11) +
(("raster1_5class.tif @1" = 1 and "raster2_5class.tif @1" = 2) * 12) +
(("raster1_5class.tif @1" = 1 and "raster2_5class.tif @1" = 3) * 13) +
(("raster1_5class.tif @1" = 1 and "raster2_5class.tif @1" = 4) * 14) +
(("raster1_5class.tif @1" = 1 and "raster2_5class.tif @1" = 5) * 15) +
(("raster1_5class.tif @1" = 2 and "raster2_5class.tif @1" = 1) * 21) +
(("raster1_5class.tif @1" = 2 and "raster2_5class.tif @1" = 2) * 22) +
(("raster1_5class.tif @1" = 2 and "raster2_5class.tif @1" = 3) * 23) +
(("raster1_5class.tif @1" = 2 and "raster2_5class.tif @1" = 4) * 24) +
(("raster1_5class.tif @1" = 2 and "raster2_5class.tif @1" = 5) * 25) +
(("raster1_5class.tif @1" = 3 and "raster2_5class.tif @1" = 1) * 31) +
(("raster1_5class.tif @1" = 3 and "raster2_5class.tif @1" = 2) * 32) +
```

```
(("raster1_5class.tif @1" = 3 and "raster2_5class.tif @1" = 3) * 33) +
(("raster1_5class.tif @1" = 3 and "raster2_5class.tif @1" = 4) * 34) +
(("raster1_5class.tif @1" = 3 and "raster2_5class.tif @1" = 5) * 35) +
(("raster1_5class.tif @1" = 4 and "raster2_5class.tif @1" = 1) * 41) +
(("raster1_5class.tif @1" = 4 and "raster2_5class.tif @1" = 2) * 42) +
(("raster1_5class.tif @1" = 4 and "raster2_5class.tif @1" = 3) * 43) +
(("raster1_5class.tif @1" = 4 and "raster2_5class.tif @1" = 4) * 44) +
(("raster1_5class.tif @1" = 4 and "raster2_5class.tif @1" = 5) * 45) +
(("raster1_5class.tif @1" = 5 and "raster2_5class.tif @1" = 1) * 51) +
(("raster1_5class.tif @1" = 5 and "raster2_5class.tif @1" = 2) * 52) +
(("raster1_5class.tif @1" = 5 and "raster2_5class.tif @1" = 3) * 53) +
(("raster1_5class.tif @1" = 5 and "raster2_5class.tif @1" = 4) * 54) +
(("raster1_5class.tif @1" = 5 and "raster2_5class.tif @1" = 5) * 55)
```
*Матрицан таних тэмдгийг форматлах, зургийн эх дотор оруулах*

- **a.** Шинээр үүсгэсэн растер мэдээгээ сонгоод **>>properties**
- **b.** Өмнө нь үүсгэсэн qml файлаа оруулж ирэхийн тулд **Load Style** товчыг дарах (өмнөх дасгалаар байгуулсан)

![](_page_18_Figure_5.jpeg)

Дөрвөлжин хайрцагны таних тэмдгийг оруулахын тулд хэдийгээр шошго (**label)** нь таних тэмдгийн хайрцагны зүүн талд гарах ёстой байсан боловч гаргаагүй байна.

Энэ жишээн дээр матрицыг raster\_matrix\_green\_pink \_brown.qml файлыг ашиглан харуулав.

![](_page_19_Picture_3.jpeg)

Дараагийн дасгалаар хэрхэн зургаа зургийн эх рүү оруулах, жишээн

*дэхь хэмжигдэхүүн)--ийг нэгтгэсэн зураг* 

...

дээр байгаа шиг таних тэмдгийг матриц хэлбэрээр харуулахыг үзүүлэх болно.

![](_page_19_Picture_230.jpeg)

Variable 2

Уугуул болон ховордож болзошгүй зүйлийн баялаг байдлыг нэгтгэсэн зургийг дараах маягаар тайлал хийнэ.

 Ховордож болзошгүй зүйлийн тоогоор ядуу, модлог ургамлын биоамасс нь бага Ховордож болзошгүй зүйлийн тоогоор ядуу, модлог ургамлын биоамасс нь дунд зэрэг Ховордож болзошгүй зүйлийн тоогоор ядуу, модлог ургамлын биоамасс нь дунд зэрэг Ховордож болзошгүй зүйлийн тоогоор ядуу, модлог ургамлын биоамасс нь дунд зэрэг Ховордож болзошгүй зүйлийн тоогоор ядуу, модлог ургамлын биоамасс нь их

 Ховордож болзошгүй зүйлийн тоогоор ядуу, модлог ургамлын биоамасс нь бага Ховордож болзошгүй зүйлийн тоогоор дунд, модлог ургамлын биоамасс нь бага Ховордож болзошгүй зүйлийн тоогоор дунд, модлог ургамлын биоамасс нь бага Ховордож болзошгүй зүйлийн тоогоор дунд, модлог ургамлын биоамасс нь бага Ховордож болзошгүй зүйлээр баян, модлог ургамлын биоамасс нь бага ...

 Ховордож болзошгүй зүйлээр баян, модлог ургамлын биоамасс нь бага Ховордож болзошгүй зүйлээр баян, модлог ургамлын биоамасс нь дунд зэрэг Ховордож болзошгүй зүйлээр баян, модлог ургамлын биоамасс нь дунд зэрэг Ховордож болзошгүй зүйлээр баян, модлог ургамлын биоамасс нь дунд зэрэг Ховордож болзошгүй зүйлээр баян, модлог ургамлын биоамасс нь их г.м

- **d.** Гол цэснээс **project>>New Print Composer** -г сонгох
- **e. Add new map** дээр дарах  $\|\cdot\|_2$  дараа нь зургийн цонх руу зөөх. Зурагны цонх дотор агуулгын хүснэгт(TOC) буюу давхаргын жагсаалтнаас сонгогдсон давхаргууд орж ирнэ.

![](_page_20_Figure_3.jpeg)

- байгтахгүй байна.**!**
- **g.** Хэмжээг тохируулахын тулд **WMS LegendGraphic** дээр дарж **Legend width -г 50 mm, and height-г** 25 mm болгох
- **f.** Таних тэмдгийн дүрсэн **товч дээр дарж зургийн хүрээ дотор зөөж орулах.**<br>Тэших тэмлэг нэг баганаар **нь долж хон**э. Гэхдээ хэт үрт, гаднах хүрээн дотроо ч Таних тэмдэг нэг баганаар орж ирнэ. Гэхдээ хэт урт, гаднах хүрээн дотроо ч

![](_page_20_Picture_170.jpeg)

**h.** Таних тэмдэг баруун гар талд үзүүлсэн шиг харагдах болно. (хэрвээ зөвхөн матриц давхаргыг сонгосон бол).

Таних тэмдгийн жижиг дөрвөлжин хайрцагны хэмжээг тааруулж сонгох

![](_page_20_Picture_10.jpeg)

- **i.** Таних эмдгийг матрицан хэлбэрээр гаргахын тулд зөвхөн матрицан давхаргыг л сонгох (бусад давхаргыг тодруулж өгөх, эдгээрийг таних тэмдгэн дотроос хасахын тулд улаан хасах тэмдгийг ашиглах). Бусад давхаргын таних тэмдгийг тусад нь оруулж ирж болно.
- **j.** Title нүдэн доторхи **Legend-г** арилгах
- **k. subgroup-г** нуух
- **l. raster dataset name** дээр, **хасах улаан**  тэмдэг дээр дарах
- **m. Auto update-**ийн чагтыг арилгах (шинэ давхарга оруулж ирэхэд таних тэмдэг $\Gamma$ автоматаар дагаж орж ирэхээ болино. )
- **n.** Зургийн цонх дотор таних тэмдэг нэг баганаар орж ирэх ёстой. (зурган дээрхи жишээ шиг)

![](_page_21_Figure_7.jpeg)

**o. Columns, columns count** -**г 5** болгох

**p.** Split layers болон **Equal column widths** -г чагтлах

- **q. Spacing** -г задлах
- **r.** Доторхи бүх утгууд(.....space)-г 0 болгох

#### **s. Rotation-г** задлах

**t. Rotation** дээр **270-г өгөх**. Матрицыг эргүүлж, цайвар өнгө нь зүүн дод тал руу, илүү бараан өнгийг баруун дээд тал руу шилжинэ.

r. T, I. F. H. T. П P.

**u.** Таних тэмдэг иймэрхүү байдлаар харагдана.

![](_page_21_Picture_15.jpeg)

Жишээнээс давхаргын утгууд хэрхэн матриц хэлбэрээр байрлахыг болон өнцгөөр эргүүлэхэд яаж өөрчлөгдөхийг харж болно.

![](_page_21_Figure_17.jpeg)

![](_page_21_Picture_267.jpeg)

Дараагийн дасгал тэнхлэгийн сум болон текстийг хэрхэн гараар нэмж оруулахыг үзүүлнэ. Өмнөх жишээнд матрицан таних тэмдгэн дотор растер мэдээний утгууд матриц хэлбэрээр яаж байрлахыг жижиг дөрвөлжин дотор тоог бичиж харууллаа. Эдгээр нь таних тэмдгийг эцэслэн гаргахад ямар ч шаардлагагүй.

- **v.** Таних тэмдгийг шошгожуулахын тулд **add text товчлуур**  $\boxed{\mathbb{F}_{q}}$  дарах, текст цонхонд текстийг бичиж оруулах
- **w.** Босоо болон хэвтээ сумыг оруулахын тулд **arrow button** товчлуурыг ашиглах
- **x.** Сумыг сонгож item properties нээх. Сумны <u>i sociologico com</u> Item properties Arrow шугамны өргөнийг **0.5mm**, сумны толгойны Main properties хэмжээг **2mm** гэж сонгох Color...

**y.** Дээрхийн адилаар, текстээ сонгоод, item properties-г нээж текстын үсгийн фонтын хэмжээ, өнгийг зааж өгөх

![](_page_22_Figure_6.jpeg)

Line width

Arrow head width

▼ Arrow markers **Default** 

Start marker End marker

 $0.50$  mm

 $2.00$  mm

O None

2 растер мэдээгээр матрицан таних тэмдэг болон зургийг бэлтгэх ажил үүгээр дууслаа.

 $\overline{\mathbf{x}}$ 

 $\div$ 

 $\div$ 

 $\bigcirc$  svg

#### <span id="page-23-0"></span>**2.4. Матрицын өнгөний хуваарийг үүсгэх заавар**

Бид 5x5 анги бүхий өнгөний хувиариийг үүсгэж QML файл болгон хадгаллаа. Дараах тайлбар нь өөрийн хүссэн дагуу хэрхэн өнгөний хуваарь үүсгэхийг талаар зааварчилгаа өгөх болно. Гэхдээ шат дараалсан зааварчилгааг бус ерөнхий зааварчилгааг өгнө. Өнгийг тодорхойлж өгөхдөө 5 x 5 шоо дөрвөлжинг векторыг ашиглах нь хялбар. Дараа нь энийгээ QML файлын төгсгөлд оруулахад болно.

Нүүрс хүчлийн хий болон зүйлийн баялаг байдлын 5 ангитай матрицын утгыг дараах маягаар тайлал хийнэ.

> *(Тайлбар: дөрвөлжин доторхи тоо нь эцсийн таних тэмдэг дотор гарахгүй. Зөвхөн 5 баганааар утгууд хэрхэн дараалан байрлахыг тайлбарлан харуулах зорилгоор үзүүлсэн болно)*

> *Дээд талын жишээ зураг нь Ховордож болзошгүй зүйлийн баялаг байдал (1 дахь хэмжигдэхүүн) болон модлог ургамлын*

*биоамасс (2 дэхь хэмжигдэхүүн)--ийг нэгтгэсэн зураг* 

![](_page_23_Figure_7.jpeg)

*Ховордож болзошгүй зүйлийн баялаг байдал* / *модлог ургамлын биоамасс нэгтгэсэн зургийг комбинацаар нь дараах маягаар тайлал хийнэ.* 

**11** Ховордож болзошгүй зүйлээр ядуу, модлог ургамлын биоамасс нь бага

**12** Ховордож болзошгүй зүйлээр ядуу, модлог ургамлын биоамасс нь дунд зэрэг

**13** Ховордож болзошгүй зүйлээр ядуу, модлог ургамлын биоамасс нь дунд зэрэг

**14** Ховордож болзошгүй зүйлээр ядуу, модлог ургамлын биоамасс нь дунд зэрэг

**15** Ховордож болзошгүй зүйлээр ядуу, модлог ургамлын биоамасс нь их

...

**51** Ховордож болзошгүй зүйлээр баян, модлог ургамлын биоамасс нь бага

**52** Ховордож болзошгүй зүйлээр баян, модлог ургамлын биоамасс нь дунд зэрэг

**53** Ховордож болзошгүй зүйлээр баян, модлог ургамлын биоамасс нь дунд зэрэг

**54** Ховордож болзошгүй зүйлээр баян, модлог ургамлын биоамасс нь дунд зэрэг

**55** Ховордож болзошгүй зүйлээр баян, модлог ургамлын биоамасс нь их

г.м

Дараагийн жишээ нь өнгийг хэрхэн сонгохыг харуулна. Гол санаа нь өнгийг бүх чиглэлд алгуур өөрчилж өгөх.

a) Эхлээд дараах ангид өгөх өнгүүдийг сонгох хэрэгтэй: Ховордож болзошгүй зүйлээр ядуу - модлог ургамлын биоамасс нь бага (11) Ховордож болзошгүй зүйлээр ядуу – модлог ургамлын биоамасс нь их (15) Ховордож болзошгүй зүйлээр баян – модлог ургамлын биоамасс нь бага (51) Ховордож болзошгүй зүйлээр баян – модлог ургамлын биоамасс нь их (55)

Жишээ нь: 11-д харгалзах өнгийг сонгох, 15-д харгалзах өнгийг сонгох:

Эхний өнгө болох шар өнгийг 11 дээр сонгох. 15 дээр цайвар ягаан өнгийг сонгох. Бусад өнгийг энэ 2 өнгөний хооронд алгуур уусгах. 12, 13 болон 14 -д тохирох RGB утгыг тогтоож өгөх

![](_page_24_Picture_161.jpeg)

Дээрхийн нэгэн адилаар 11 (21,31,41) 51 ийн өнгийг сонгох:

Эхний өнгө болох шар өнгийг 11 дээр сонгох. 15 дээр цайвар ногоон өнгийг сонгох. Бусад өнгийг энэ 2 шар болон ногоон өнгөний хооронд алгуур уусгах. 21,31, 41-д тохирох RGB утгыг тогтоож өгөх

![](_page_24_Picture_162.jpeg)

#### Дээрхи үйлдлийг 51 - 55 -ийн хувьд хийх

Эхний өнгө болох цайвар ногоон өнгийг 51 дээр сонгох. 15 дээр бараан ягаан өнгийг сонгох. Бусад өнгийг энэ 2 шар болон ногоон өнгөний хооронд алгуур уусгах. 52,53, 54-д тохирох RGB утгыг тогтоож өгөх

Матрицын хамгийн дээд болон доод хэсэг дэхь RGB 3 өнгөний комбинацыг тогтоосон. 12-52, 13-53, 14-54 ийн хооронд өнгийг тарааж өгөх. RGB-ийн утгыг гараар QML файлд оруулж өгнө.

![](_page_24_Picture_10.jpeg)

![](_page_24_Picture_11.jpeg)

#### Using open source GIS software to support REDD+ planning

![](_page_25_Figure_1.jpeg)